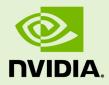

# CUDNN

DU-08670-001\_v07 | May 2018

#### Installation Guide

### TABLE OF CONTENTS

| Chapter 1. Overview 1                      |    |
|--------------------------------------------|----|
| Chapter 2. Installing cuDNN on Linux 2     |    |
| 2.1. Prerequisites2                        |    |
| 2.1.1. Installing NVIDIA Graphics Drivers2 |    |
| 2.1.2. Installing CUDA 3                   | I. |
| 2.2. Downloading cuDNN                     |    |
| 2.3. Installing cuDNN on Linux             |    |
| 2.3.1. Installing from a Tar File 3        |    |
| 2.3.2. Installing from a Debian File3      |    |
| 2.4. Verifying                             | ł  |
| 2.5. Upgrading from v6 to v7 4             |    |
| 2.6. Troubleshooting                       | t  |
| Chapter 3. Installing cuDNN on Mac OS X5   |    |
| 3.1. Prerequisites                         | ,  |
| 3.1.1. Installing NVIDIA Graphics Drivers5 | ,  |
| 3.1.2. Installing CUDA 5                   | ,  |
| 3.2. Downloading cuDNN                     | ,  |
| 3.3. Installing cuDNN on Mac OS X6         | ,  |
| 3.4. Verifying                             | )  |
| 3.5. Upgrading from v6 to v77              |    |
| 3.6. Troubleshooting                       | ,  |
| Chapter 4. Installing cuDNN on Windows     |    |
| 4.1. Prerequisites                         | ì  |
| 4.1.1. Installing NVIDIA Graphics Drivers  | ì  |
| 4.1.2. Installing CUDA                     |    |
| 4.2. Downloading cuDNN                     | ł  |
| 4.3. Installing cuDNN on Windows9          | į  |
| 4.4. Upgrading from v6 to v710             | l  |
| 4.5. Troubleshooting                       | I  |

# Chapter 1. OVERVIEW

The NVIDIA CUDA Deep Neural Network library (cuDNN) is a GPU-accelerated library of primitives for deep neural networks. cuDNN provides highly tuned implementations for standard routines such as forward and backward convolution, pooling, normalization, and activation layers. cuDNN is part of the NVIDIA Deep Learning SDK.

Deep learning researchers and framework developers worldwide rely on cuDNN for high-performance GPU acceleration. It allows them to focus on training neural networks and developing software applications rather than spending time on low-level GPU performance tuning. cuDNN accelerates widely used deep learning frameworks, including Caffe, Caffe2, TensorFlow, Theano, Torch, PyTorch, MXNet, and Microsoft Cognitive Toolkit. cuDNN is freely available to members of the NVIDIA Developer Program.

# Chapter 2. INSTALLING CUDNN ON LINUX

## 2.1. Prerequisites

Ensure you meet the following requirements before you install cuDNN.

- A GPU of compute capability 3.0 or higher. To understand the compute capability of the GPU on your system, see: CUDA GPUs.
- If you are using cuDNN with a Volta GPU, version 7 or later is required.
- One of the following supported platforms:
  - ▶ Ubuntu 14.04
  - Ubuntu 16.04
  - ► POWER8
- One of the following supported CUDA versions and NVIDIA graphics driver:
  - NVIDIA graphics driver 375.88 or newer for CUDA 8
  - NVIDIA graphics driver 384.81 or newer for CUDA 9

For more information, see

- Installing NVIDIA Graphics Drivers
- Installing CUDA

#### 2.1.1. Installing NVIDIA Graphics Drivers

Install up-to-date NVIDIA graphics drivers on your Linux system.

- 1. Go to: NVIDIA download drivers
- 2. Select the GPU and OS version from the drop down menus.
- **3.** Download and install NVIDIA graphics driver 384.81 or newer. For more information, select the **ADDITIONAL INFORMATION** tab for step-by-step instructions for installing a driver.
- 4. Restart your system to ensure the graphics driver takes effect.

## 2.1.2. Installing CUDA

Refer to the following instructions for installing CUDA on Linux, including the CUDA driver and toolkit: NVIDIA CUDA Installation Guide for Linux.

## 2.2. Downloading cuDNN

In order to download cuDNN, ensure you are registered for the NVIDIA Developer Program.

- 1. Go to: NVIDIA cuDNN home page.
- 2. Click Download.
- 3. Complete the short survey and click **Submit**.
- **4.** Accept the Terms and Conditions. A list of available download versions of cuDNN displays.
- 5. Select the cuDNN version you want to install. A list of available resources displays.

## 2.3. Installing cuDNN on Linux

The following steps describe how to build a cuDNN dependent program. Choose the installation method that meets your environment needs. For example, the tar file installation applies to all Linux platforms. The debian installation package applies to Ubuntu 14.04 and 16.04.

In the following sections:

- your CUDA directory path is referred to as /usr/local/cuda/
- your cuDNN download path is referred to as <cudnnpath>

#### 2.3.1. Installing from a Tar File

- 1. Navigate to your **<cudnnpath>** directory containing the cuDNN Tar file.
- 2. Unzip the cuDNN package.

\$ tar -xzvf cudnn-9.0-linux-x64-v7.tgz

**3.** Copy the following files into the CUDA Toolkit directory.

```
$ sudo cp cuda/include/cudnn.h /usr/local/cuda/include
```

```
$ sudo cp cuda/lib64/libcudnn* /usr/local/cuda/lib64
```

```
$ sudo chmod a+r /usr/local/cuda/include/cudnn.h
```

```
/usr/local/cuda/lib64/libcudnn*
```

## 2.3.2. Installing from a Debian File

- 1. Navigate to your **<cudnnpath>** directory containing cuDNN Debian file.
- 2. Install the runtime library, for example:

```
sudo dpkg -i libcudnn7_7.0.3.11-1+cuda9.0_amd64.deb
```

**3.** Install the developer library, for example:

sudo dpkg -i libcudnn7-dev\_7.0.3.11-1+cuda9.0\_amd64.deb

4. Install the code samples and the cuDNN Library User Guide, for example:

```
sudo dpkg -i libcudnn7-doc_7.0.3.11-1+cuda9.0_amd64.deb
```

## 2.4. Verifying

To verify that cuDNN is installed and is running properly, compile the mnistCUDNN sample located in the /usr/src/cudnn\_samples\_v7 directory in the debian file.

1. Copy the cuDNN sample to a writable path.

\$cp -r /usr/src/cudnn\_samples\_v7/ \$HOME

**2.** Go to the writable path.

```
$ cd $HOME/cudnn_samples_v7/mnistCUDNN
```

3. Compile the mnistCUDNN sample.

\$make clean &&& make

4. Run the mnistCUDNN sample.

\$ ./mnistCUDNN

If cuDNN is properly installed and running on your Linux system, you will see a message similar to the following:

Test passed!

## 2.5. Upgrading from v6 to v7

cuDNN v7 can coexist with previous versions of cuDNN, such as v5 or v6.

## 2.6. Troubleshooting

Join the NVIDIA Developer Forum to post questions and follow discussions.

# Chapter 3. INSTALLING CUDNN ON MAC OS X

## 3.1. Prerequisites

Ensure you meet the following requirements before you install cuDNN.

- A GPU of compute capability 3.0 or higher. To understand the compute capability of the GPU on your system, see: CUDA GPUs.
- Mac OS X 10.11 or later
- NVIDIA graphics driver 378.05.05.25f01 or newer. For more information, see Installing NVIDIA Graphics Drivers.
- CUDA 9.0 RC. For more information, see Installing CUDA.

#### 3.1.1. Installing NVIDIA Graphics Drivers

Install up-to-date NVIDIA graphics drivers on your Mac OS X system.

- 1. Go to: NVIDIA download drivers
- 2. Select the GPU and OS version from the drop down menus.
- **3.** Download and install NVIDIA graphics driver 378.05 or newer. For more information, select the **ADDITIONAL INFORMATION** tab for step-by-step instructions for installing a driver.
- 4. Restart your system to ensure the graphics driver takes effect.

#### 3.1.2. Installing CUDA

Refer to the following instructions for installing CUDA on Mac OS X, including the CUDA driver and toolkit: NVIDIA CUDA Installation Guide for Mac OS X.

## 3.2. Downloading cuDNN

In order to download cuDNN, ensure you are registered for the NVIDIA Developer Program.

- 1. Go to: NVIDIA cuDNN home page.
- 2. Click Download.
- 3. Complete the short survey and click **Submit**.
- 4. Accept the Terms and Conditions. A list of available download versions of cuDNN displays.
- 5. Select the cuDNN version to want to install. A list of available resources displays.
- 6. Extract the cuDNN archive to a directory of your choice.

## 3.3. Installing cuDNN on Mac OS X

The following steps describe how to build a cuDNN dependent program. In the following sections:

- your CUDA directory path is referred to as /usr/local/cuda/
- your cuDNN directory path is referred to as <installpath>
- 1. Navigate to your **<installpath>** directory containing cuDNN.
- 2. Unzip the cuDNN package.

```
$ tar -xzvf cudnn-9.0-osx-x64-v7.tgz
```

3. Copy the following files into the CUDA Toolkit directory.

```
$ sudo cp cuda/include/cudnn.h /usr/local/cuda/include
```

```
$ sudo cp cuda/lib/libcudnn* /usr/local/cuda/lib
```

```
$ sudo chmod a+r /usr/local/cuda/include/cudnn.h
```

```
/usr/local/cuda/lib/libcudnn*
```

4. Set the following environment variables to point to where cuDNN is located.

```
$ export DYLD_LIBRARY_PATH=/usr/local/cuda/lib:$DYLD_LIBRARY_PATH
```

## 3.4. Verifying

To verify that cuDNN is working properly on your Mac OS X system, perform the following step.

Run the following command.

```
$ echo -e '#include"cudnn.h"\n void main(){}' | nvcc -x c - -o /dev/null -I/
usr/local/cuda/include -L/usr/local/cuda/lib -lcudnn
```

If no error occurs, both the header and library are installed and can be located by the **nvcc** compiler.

## 3.5. Upgrading from v6 to v7

cuDNN v7 can coexist with previous versions of cuDNN, such as v5 or v6.

## 3.6. Troubleshooting

Join the NVIDIA Developer Forum to post questions and follow discussions.

# Chapter 4. INSTALLING CUDNN ON WINDOWS

## 4.1. Prerequisites

Ensure you meet the following requirements before you install cuDNN.

- A GPU of compute capability 3.0 or higher. To understand the compute capability of the GPU on your system, see: CUDA GPUs.
- One of the following supported platforms:
  - ► Windows 7
  - Windows 10
- One of the following supported CUDA versions and NVIDIA graphics driver:
  - ▶ NVIDIA graphics driver 377.55 or newer for CUDA 8
  - NVIDIA graphics driver 385.54 or newer for CUDA 9

For more information, see

- Installing NVIDIA Graphics Drivers
- Installing CUDA

#### 4.1.1. Installing NVIDIA Graphics Drivers

Install up-to-date NVIDIA graphics drivers on your Windows system.

- 1. Go to: NVIDIA download drivers
- 2. Select the GPU and OS version from the drop down menus.
- **3.** Download and install NVIDIA graphics driver 385.08 or newer. For more information, select the **ADDITIONAL INFORMATION** tab for step-by-step instructions for installing a driver.
- 4. Restart your system to ensure the graphics driver takes effect.

#### 4.1.2. Installing CUDA

Refer to the following instructions for installing CUDA on Windows, including the CUDA driver and toolkit: NVIDIA CUDA Installation Guide for Windows.

## 4.2. Downloading cuDNN

In order to download cuDNN, ensure you are registered for the NVIDIA Developer Program.

- 1. Go to: NVIDIA cuDNN home page.
- 2. Click Download.
- 3. Complete the short survey and click **Submit**.
- **4.** Accept the Terms and Conditions. A list of available download versions of cuDNN displays.
- 5. Select the cuDNN version to want to install. A list of available resources displays.
- **6.** Extract the cuDNN archive to a directory of your choice.

## 4.3. Installing cuDNN on Windows

The following steps describe how to build a cuDNN dependent program. In the following sections:

- your CUDA directory path is referred to as C:\Program Files\NVIDIA GPU Computing Toolkit\CUDA\v9.0
- your cuDNN directory path is referred to as <installpath>
- 1. Navigate to your **<installpath>** directory containing cuDNN.
- **2.** Unzip the cuDNN package.

```
cudnn-9.0-windows7-x64-v7.zip
```

or

```
cudnn-9.0-windows10-x64-v7.zip
```

- 3. Copy the following files into the CUDA Toolkit directory.
  - a) Copy <installpath>\cuda\bin\cudnn64\_7.dll to C:\Program Files \NVIDIA GPU Computing Toolkit\CUDA\v9.0\bin.
  - b) Copy <installpath>\cuda\ include\cudn.h to C:\Program Files \NVIDIA GPU Computing Toolkit\CUDA\v9.0\include.
  - c) Copy <installpath>\cuda\lib\x64\cudnn.lib to C:\Program Files \NVIDIA GPU Computing Toolkit\CUDA\v9.0\lib\x64.
- Set the following environment variables to point to where cuDNN is located. To access the value of the \$ (CUDA\_PATH) environment variable, perform the following steps:
  - a) Open a command prompt from the **Start** menu.

- b) Type **Run** and hit **Enter**.
- c) Issue the control sysdm.cpl command.
- d) Select the Advanced tab at the top of the window.
- e) Click Environment Variables at the bottom of the window.
- f) Ensure the following values are set:

Variable Name: CUDA\_PATH Variable Value: C:\Program Files\NVIDIA GPU Computing Toolkit\CUDA\v9.0

- 5. Include cudnn.lib in your Visual Studio project.
  - a) Open the Visual Studio project and right-click on the project name.
  - b) Click Linker > Input > Additional Dependencies.
  - c) Add cudnn.lib and click OK.

## 4.4. Upgrading from v6 to v7

cuDNN v7 can coexist with previous versions of cuDNN, such as v5 or v6.

## 4.5. Troubleshooting

Join the NVIDIA Developer Forum to post questions and follow discussions.

#### Notice

THE INFORMATION IN THIS GUIDE AND ALL OTHER INFORMATION CONTAINED IN NVIDIA DOCUMENTATION REFERENCED IN THIS GUIDE IS PROVIDED "AS IS." NVIDIA MAKES NO WARRANTIES, EXPRESSED, IMPLIED, STATUTORY, OR OTHERWISE WITH RESPECT TO THE INFORMATION FOR THE PRODUCT, AND EXPRESSLY DISCLAIMS ALL IMPLIED WARRANTIES OF NONINFRINGEMENT, MERCHANTABILITY, AND FITNESS FOR A PARTICULAR PURPOSE. Notwithstanding any damages that customer might incur for any reason whatsoever, NVIDIA's aggregate and cumulative liability towards customer for the product described in this guide shall be limited in accordance with the NVIDIA terms and conditions of sale for the product.

THE NVIDIA PRODUCT DESCRIBED IN THIS GUIDE IS NOT FAULT TOLERANT AND IS NOT DESIGNED, MANUFACTURED OR INTENDED FOR USE IN CONNECTION WITH THE DESIGN, CONSTRUCTION, MAINTENANCE, AND/OR OPERATION OF ANY SYSTEM WHERE THE USE OR A FAILURE OF SUCH SYSTEM COULD RESULT IN A SITUATION THAT THREATENS THE SAFETY OF HUMAN LIFE OR SEVERE PHYSICAL HARM OR PROPERTY DAMAGE (INCLUDING, FOR EXAMPLE, USE IN CONNECTION WITH ANY NUCLEAR, AVIONICS, LIFE SUPPORT OR OTHER LIFE CRITICAL APPLICATION). NVIDIA EXPRESSLY DISCLAIMS ANY EXPRESS OR IMPLIED WARRANTY OF FITNESS FOR SUCH HIGH RISK USES. NVIDIA SHALL NOT BE LIABLE TO CUSTOMER OR ANY THIRD PARTY, IN WHOLE OR IN PART, FOR ANY CLAIMS OR DAMAGES ARISING FROM SUCH HIGH RISK USES.

NVIDIA makes no representation or warranty that the product described in this guide will be suitable for any specified use without further testing or modification. Testing of all parameters of each product is not necessarily performed by NVIDIA. It is customer's sole responsibility to ensure the product is suitable and fit for the application planned by customer and to do the necessary testing for the application in order to avoid a default of the application or the product. Weaknesses in customer's product designs may affect the quality and reliability of the NVIDIA product and may result in additional or different conditions and/ or requirements beyond those contained in this guide. NVIDIA does not accept any liability related to any default, damage, costs or problem which may be based on or attributable to: (i) the use of the NVIDIA product in any manner that is contrary to this guide, or (ii) customer product designs.

Other than the right for customer to use the information in this guide with the product, no other license, either expressed or implied, is hereby granted by NVIDIA under this guide. Reproduction of information in this guide is permissible only if reproduction is approved by NVIDIA in writing, is reproduced without alteration, and is accompanied by all associated conditions, limitations, and notices.

#### Trademarks

NVIDIA, the NVIDIA logo, and cuBLAS, CUDA, cuDNN, cuFFT, cuSPARSE, DIGITS, DGX, DGX-1, Jetson, Kepler, NVIDIA Maxwell, NCCL, NVLink, Pascal, Tegra, TensorRT, and Tesla are trademarks and/or registered trademarks of NVIDIA Corporation in the Unites States and other countries. Other company and product names may be trademarks of the respective companies with which they are associated.

#### Copyright

© 2018 NVIDIA Corporation. All rights reserved.

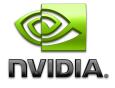